# <span id="page-0-0"></span>**Mail 8.xの設定確認方法**

### Mail の起動

[Dock]→[メール]をクリックして、Mail を起動します。

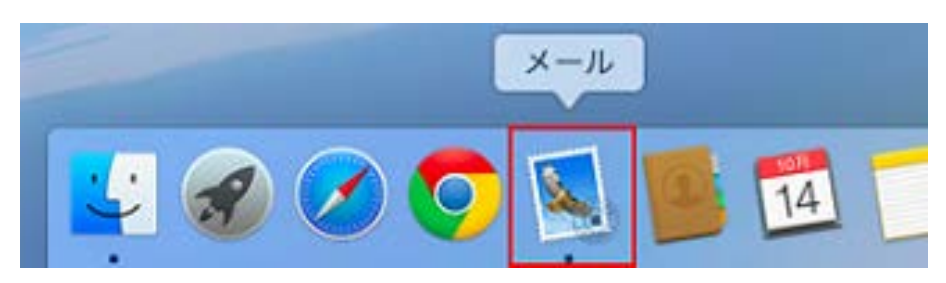

2.メールアカウントの選択

[メール]→[環境設定]の順にクリックします。

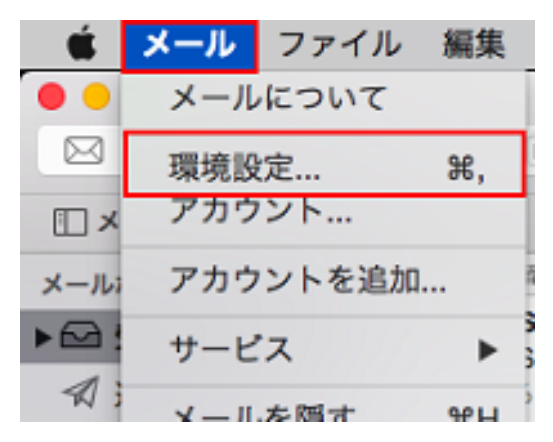

画面上部の[アカウント]をクリックし、画面左枠から設定を確認したいアカウントを選択します。

[アカウント情報]をクリックし、各項目を確認します。

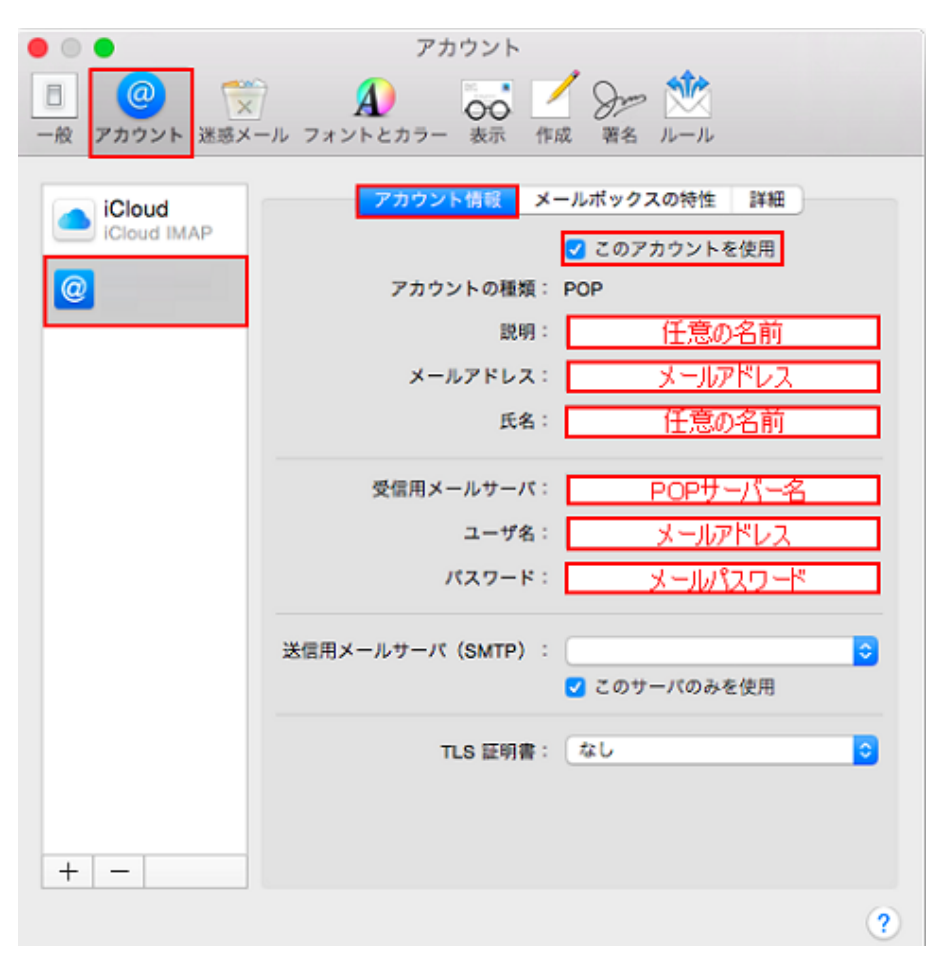

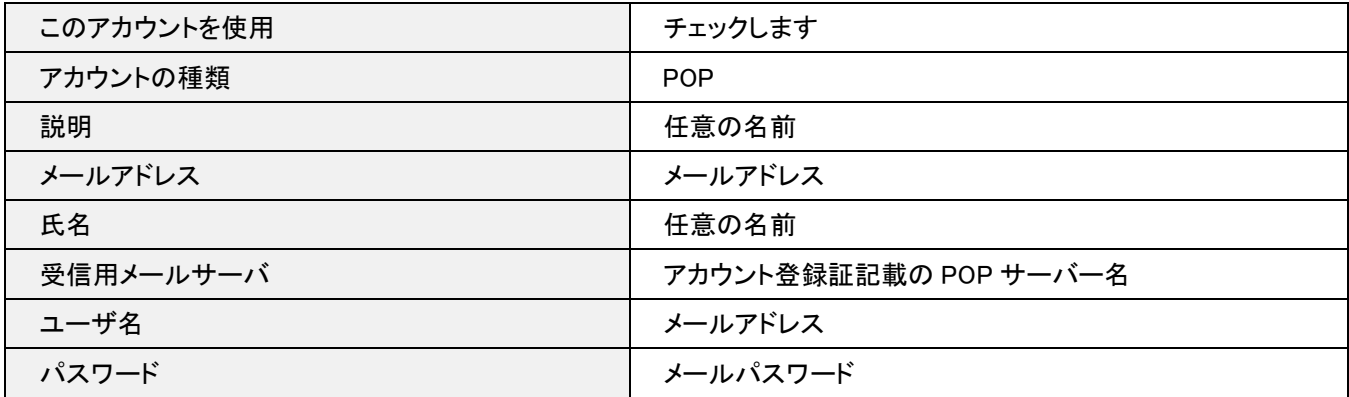

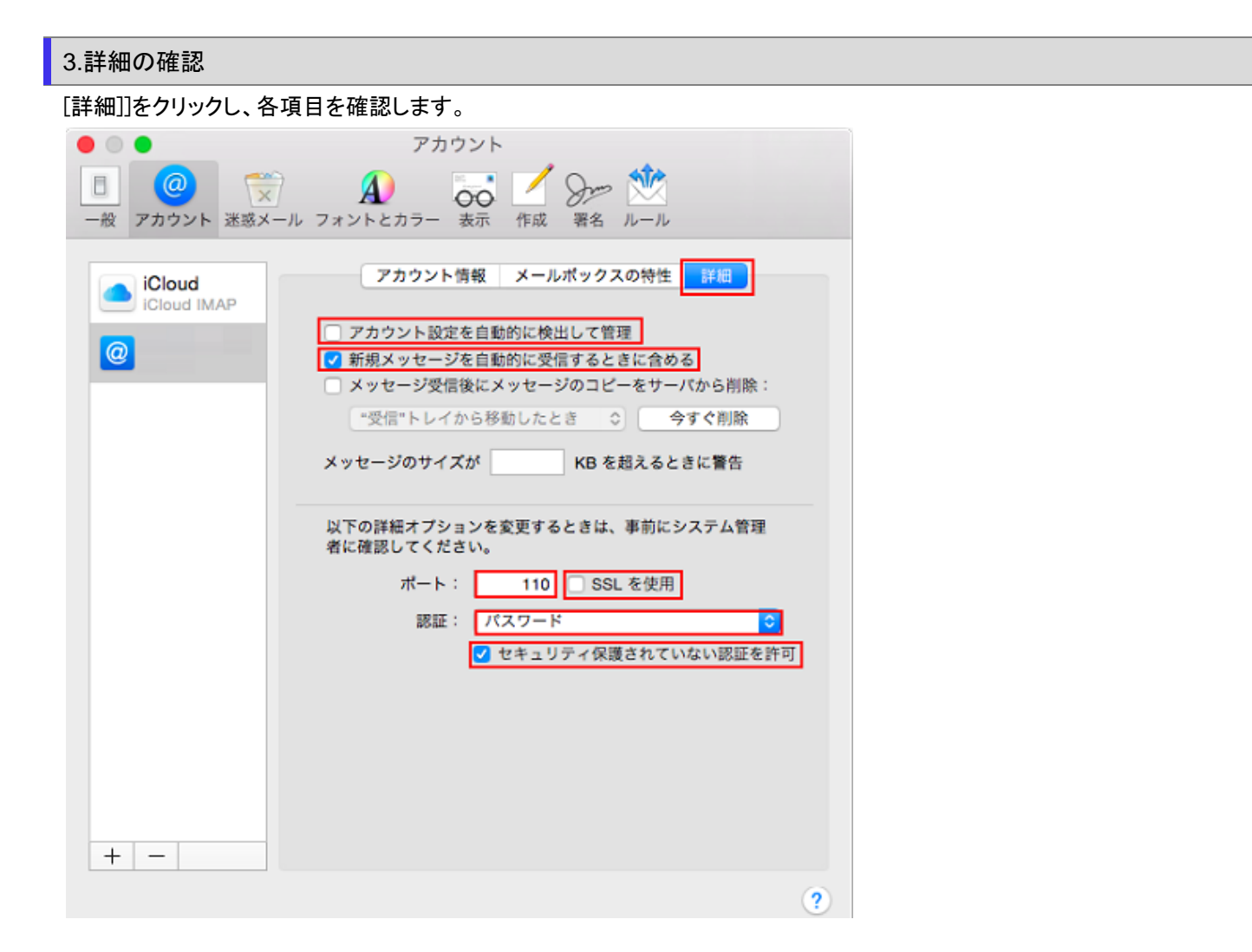

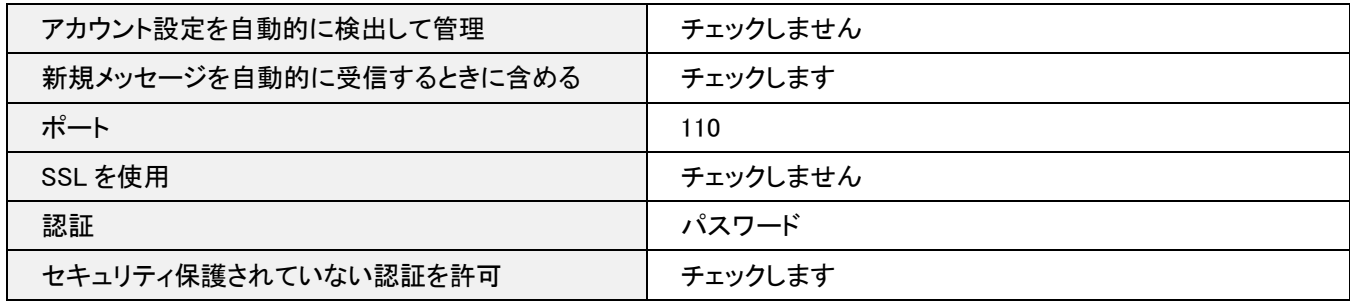

#### 再度、画面上部の[アカウント情報]をクリックします。

[送信用メールサーバ(SMTP)]のプルダウンメニューの[SMTP サーバリストを編集]をクリックします。

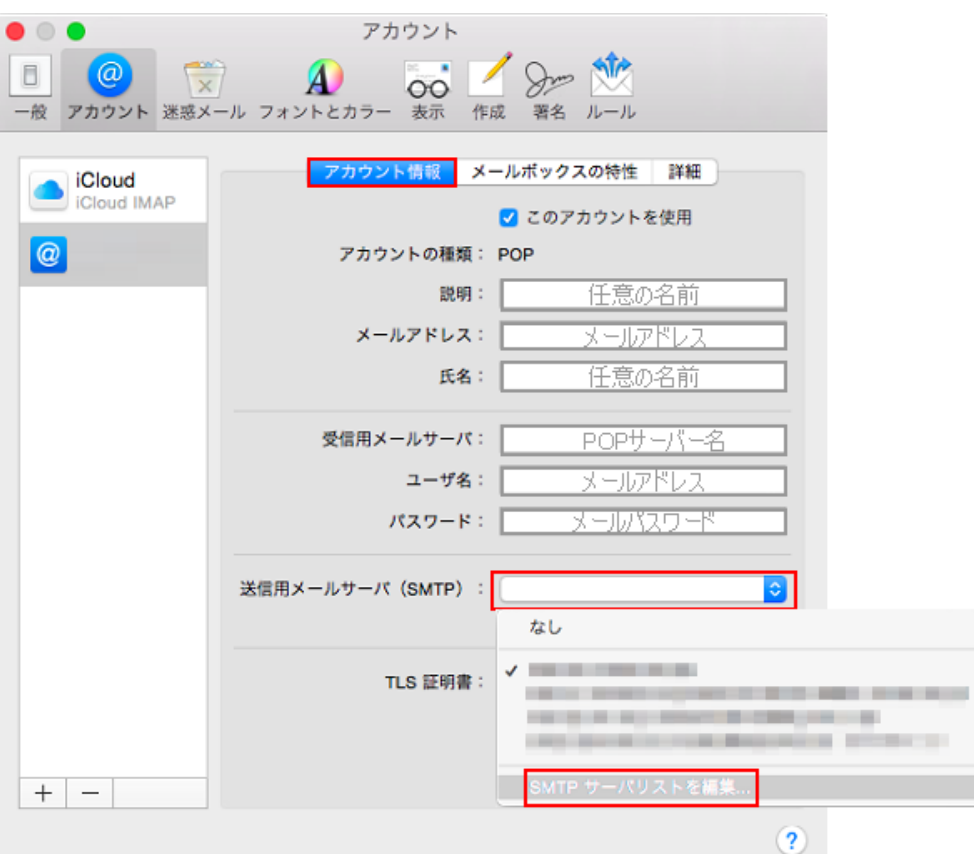

画面上部から設定を確認したい送信サーバ名をクリックし、[アカウント情報]をクリックし、各項目を確認します。

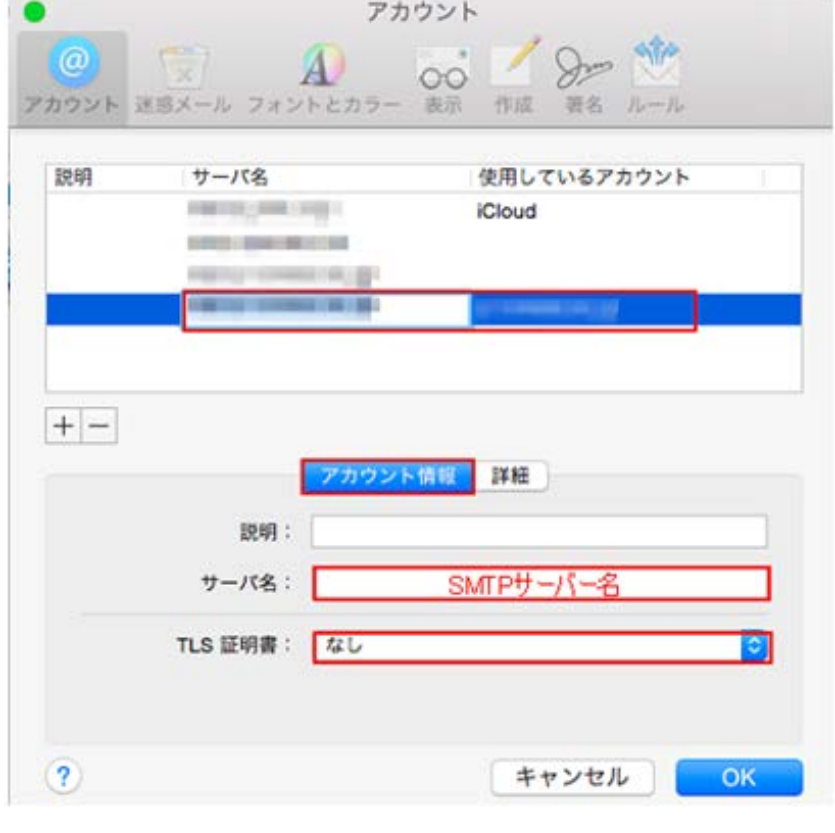

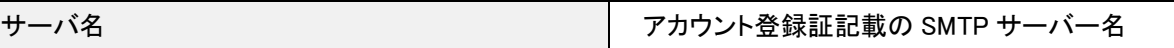

TLS 証明書 いっきょう しんしょう しょうしん しょうしん しょうしょう

## 6.詳細の確認

[詳細]をクリックし、各項目を確認し、[OK]をクリックします。

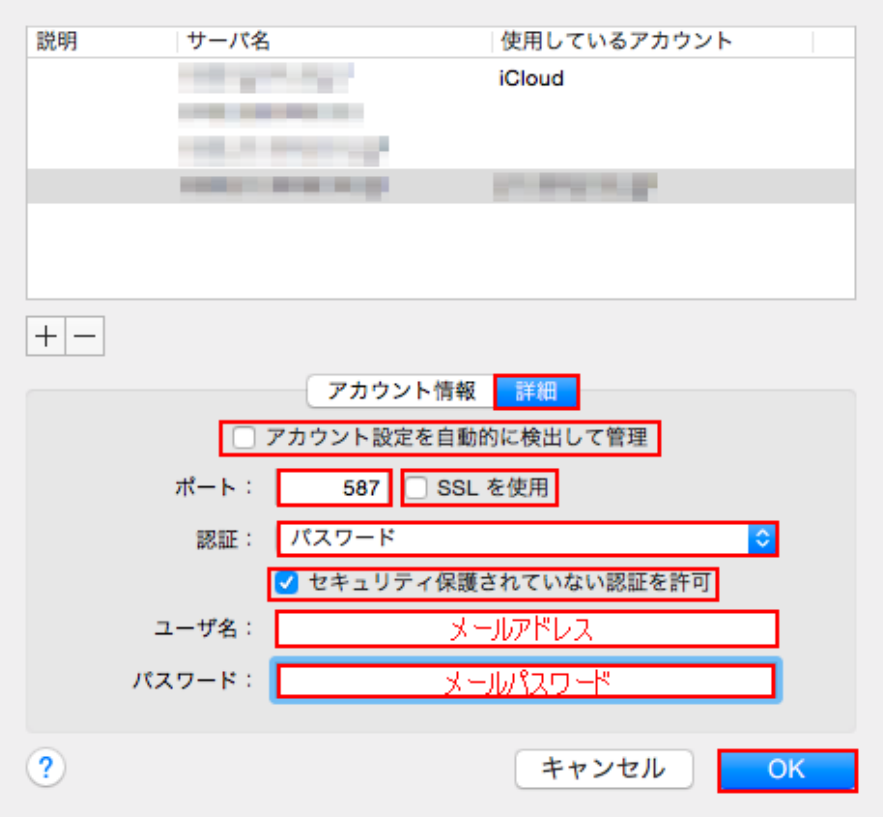

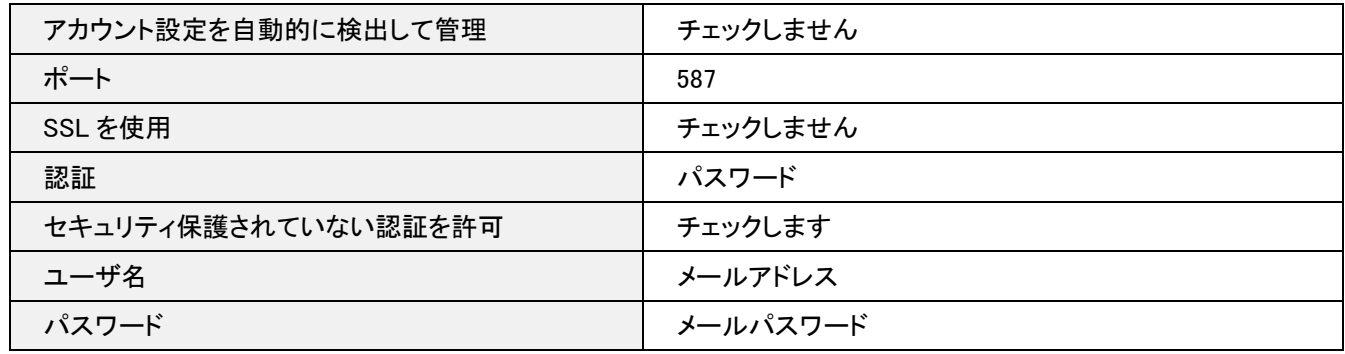

[アカウント情報]の画面に戻りますので、各項目を確認します。

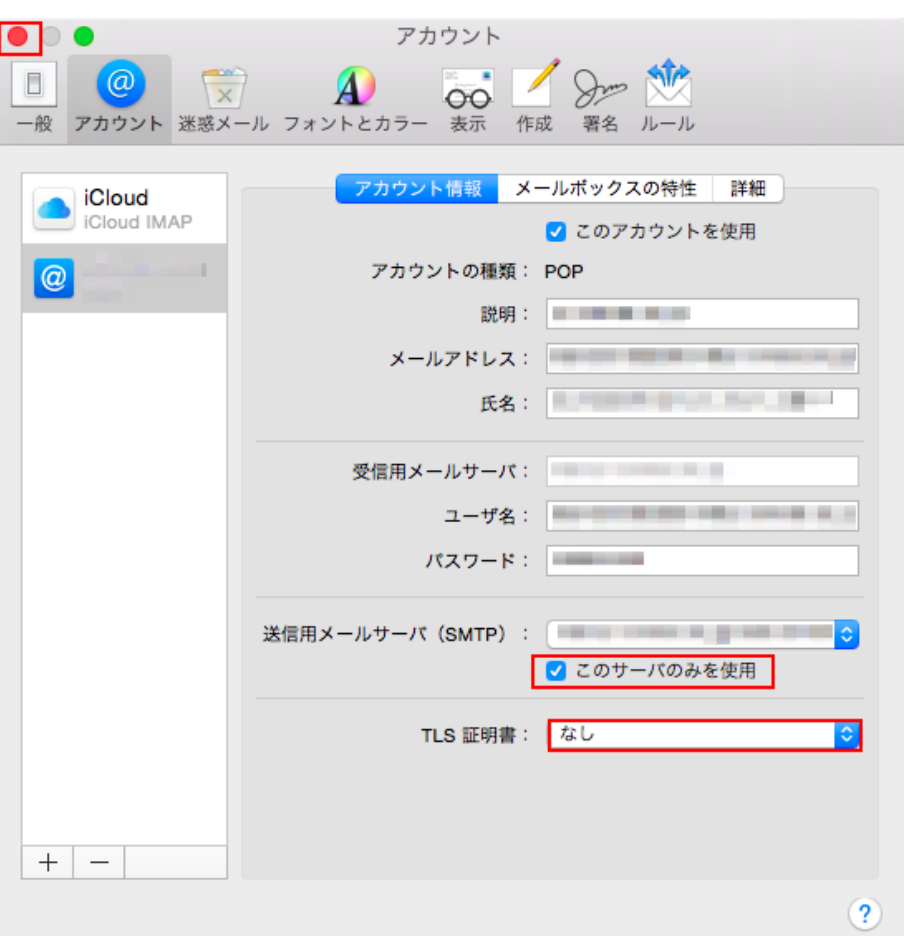

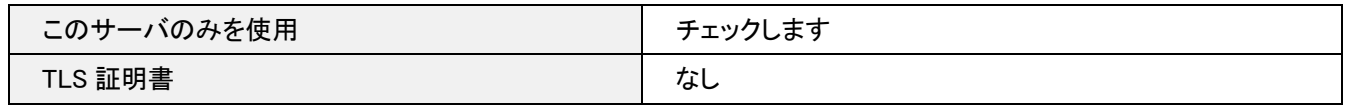

## 7.設定完了

確認が終わりましたら、左上にあるクローズボタンをクリックします。

設定を変更された場合は下記画面が表示されますので、[保存]をクリックします。

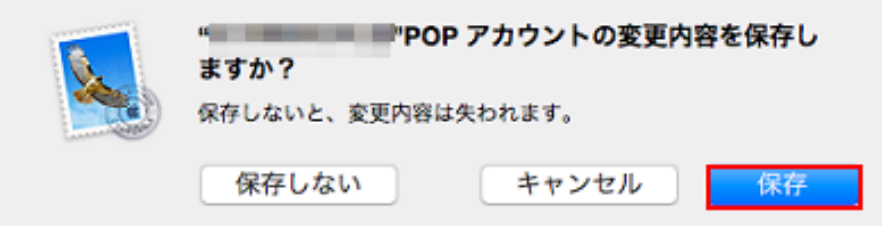

以上で設定の確認は終了となります。